## Cisco O ceExtend

Technology Design Guide

April 2014

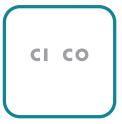

## Introduction

Introduction April 2014

Step 9: Click Save Changes.

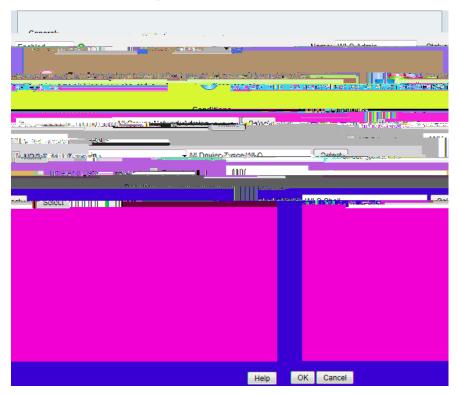

Procedure 4

Create the WLAN network access policy

Step 1: In Access Policies > Access Services, click Create.

Step 2: In the Name

## Configuring Internet Edge

- 1. Configure the DMZ switch
- 2. C

Step 9:

Step 4:

Step 19: With the highlighted rule just created, Click Add > Insert.

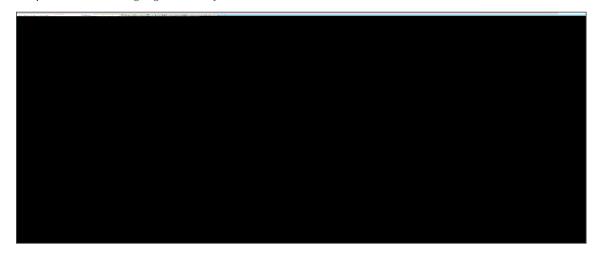

Step 20: In the Internet Access Rule dialog box, in the Interface list, select -Any-.

Step 21: To the right of Action, select Permit.

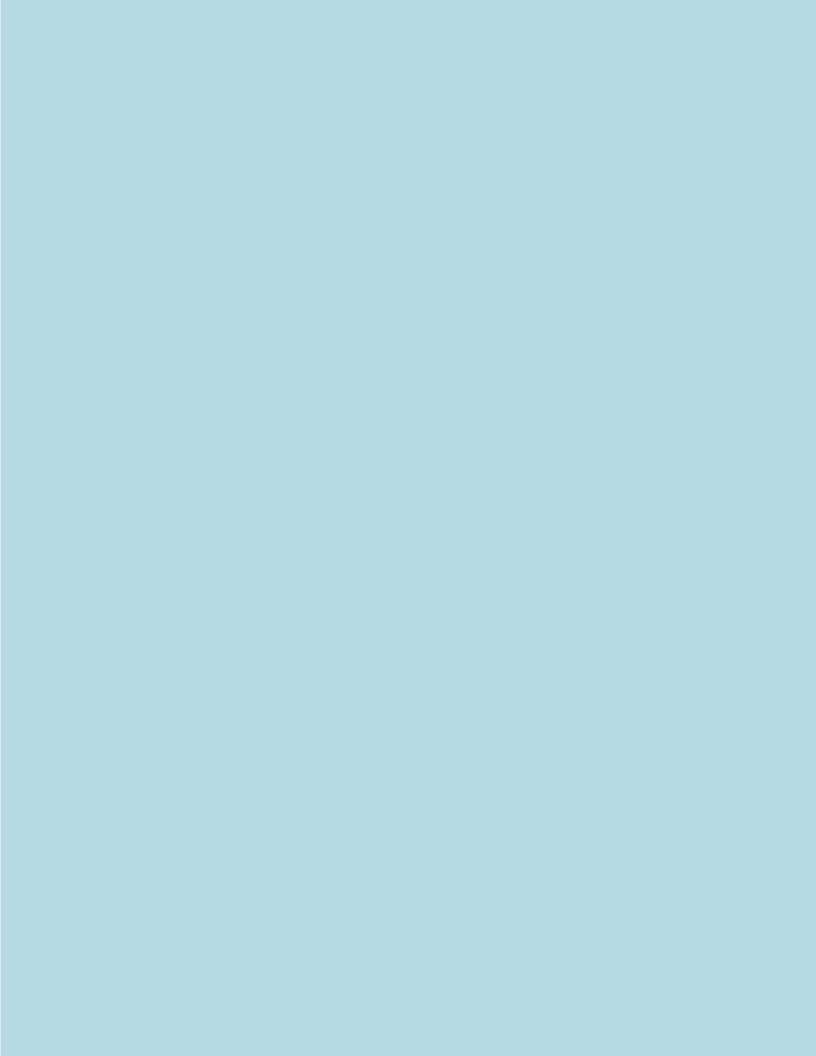

Step 6: Enter and confirm the

Step 8: In the Primary DHCP Server

Step 3: Enter the VLAN Id, and then click Apply. (Example: 252)

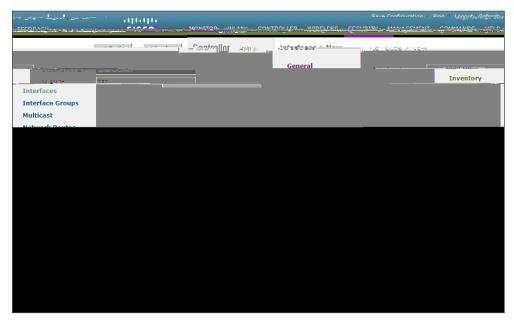

**Step 4:** In the **Port Number** box, enter the WLC interface that connects to the LAN distribution switch. (Example: 2)

Step 5: In the IP Address box, enter the IP address to assign to the WLC interface. (Example: 10.4.152.5)

Ste Enter the Netmask

**Step 8:** In the **Primary DHCP Server** box, enter the IP address of your organization's DHCP server, and then click **Apply**. (Example: 10.4.48.10)

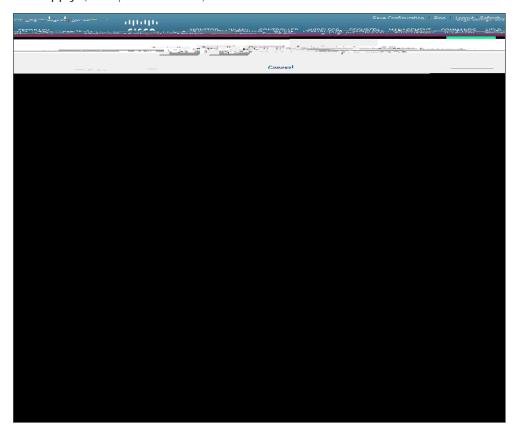

**Procedure 4** 

С

## Procedure 6

## Configure the remote LAN

A remote LAN is similar to a WLAN except it is mapped to one of the Ethernet ports on the back of the Cisco OfficeExtend Access Point.

Step 1: Navigate to s Point.

Step 5: On the General tab, to the right of Status, select Enabled.

Please use the feedback form to send comments and suggestions about this guide.